## **Invarosot** Ī

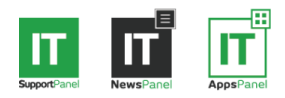

### **WisePay Integration Setup**

#### **Step 1: Get Your WisePay API Key**

You need to generate and collect your WisePay API key from the WisePay portal before you can setup the ITSupportPanel WisePay integration. Instructions on how to generate your API key can be found on WisePay's Wiki:

*https://merchantadmin.wise-pay.com/support/solutions/articles/36000095380* 

#### **Step 2: Activate & Provide API Key**

1. Login to the Invarosoft Portal and navigate to the "Integrations" page found on the second menu row.

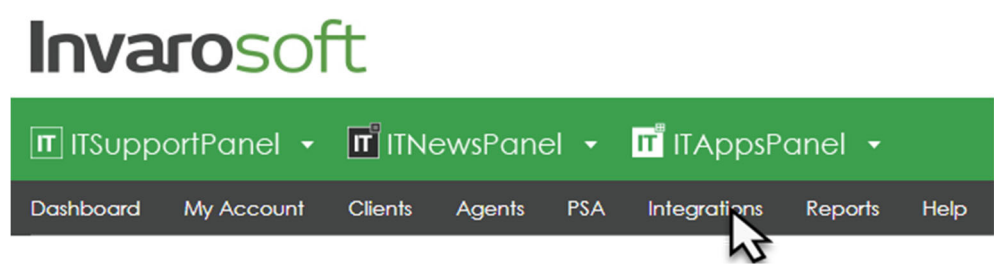

2. Select the "WisePay" tab.

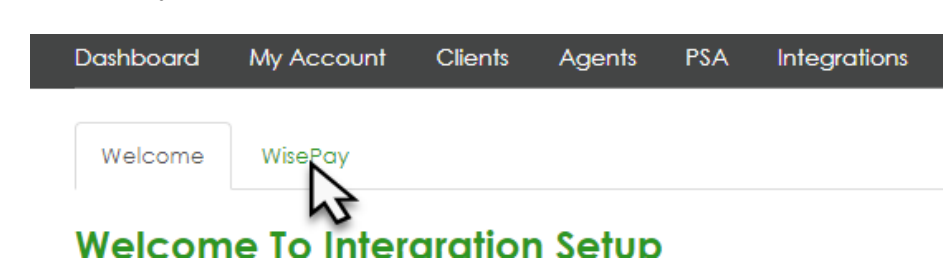

- 3. Tick the "Activated" checkbox.
- 4. Provide your API key obtained from the WisePay portal in step 1.
- 5. Click "Save"

#### Configuration

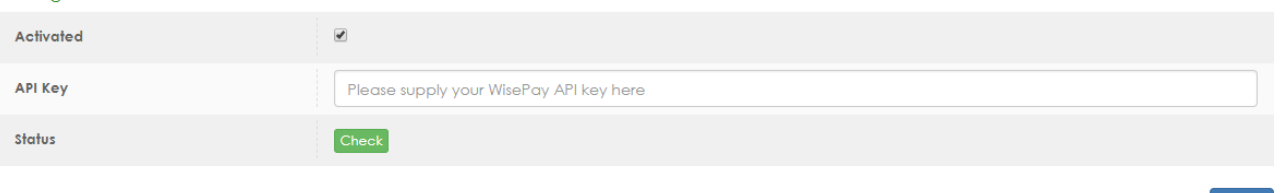

**NOTE:** Our system will verify the API key upon "Save" to ensure it works with WisePay. You can choose to verify the API key at any time using the "Check" option available.

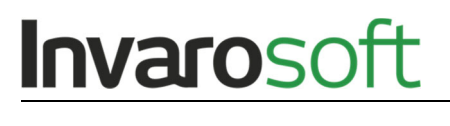

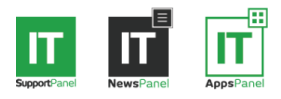

#### **Step 3: Define a WisePay Auto Login Button**

Once you have setup the integration in step 2 you now need to define a button on your ITSupportPanel for the users to click. This is done as follows;

1. Go to "ITSupportPanel" > "Buttons" from the main menu.

# **Invarosoft**

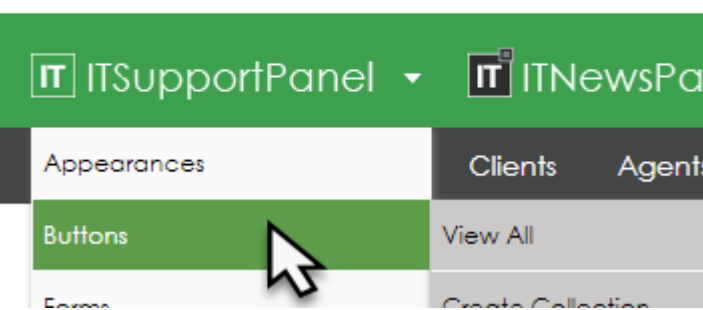

- 2. Either edit an existing collection or create a new collection depending on where you would like to place the WisePay button.
- 3. Click on "Add New Button".

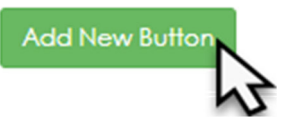

- 4. Select the button "Type" of "Integration Action".
- 5. Choose which section you wish the button to appear in.
- 6. Give the button a label.
- 7. Select the button "Integration Type" of "WisePay Auto Login".

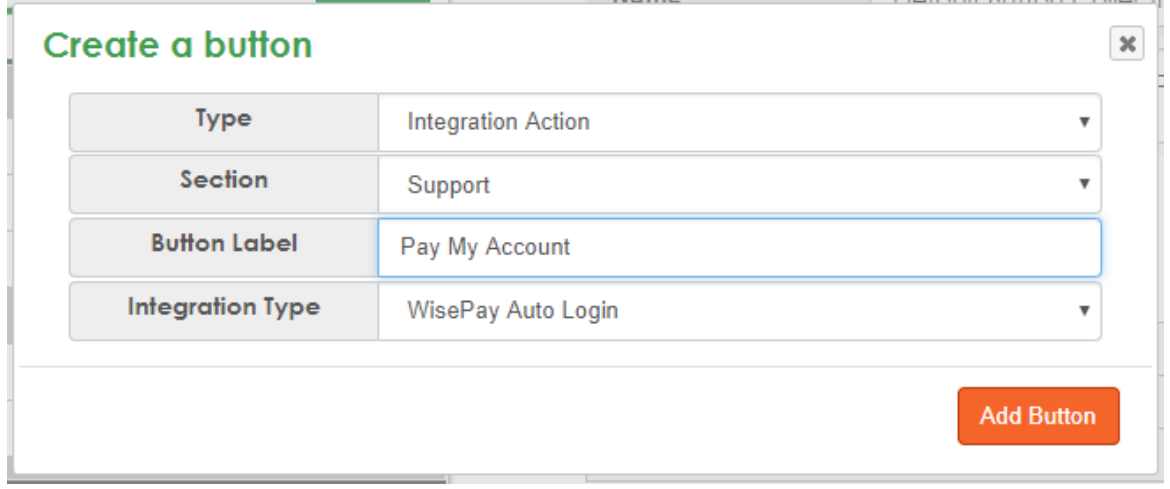

**NOTE:** If the user logged into ITSupportPanel does not have rights to access WisePay then WisePay will present a message stating as such. We recommend only publishing the button to users that have access to WisePay.

**Invarosoft Pty Ltd** US: +1 (415) 943 3999 UK: +44 (020) 3519 0022 AU: +61 (02) 8002 4703

www.invarosoft.com

**WisePay Integration Setup**